## How to access Starfish if you have no classes on your dashboard

https://canvas.findlay.edu/: Log into Canvas using your standard username and password

Click on "yes" for the Acceptable Use Policy (note, if you have logged in before, you will not get this message again).

You will start on your blank dashboard that looks like this:

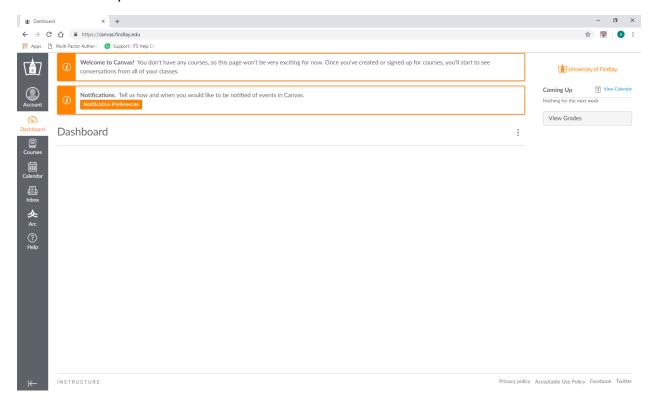

Click on "Courses" (1) and then "All Courses" (2)

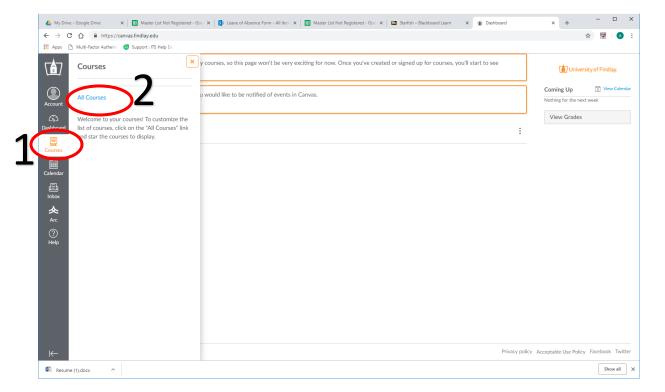

## Click on the "Browse More Courses" on the right side:

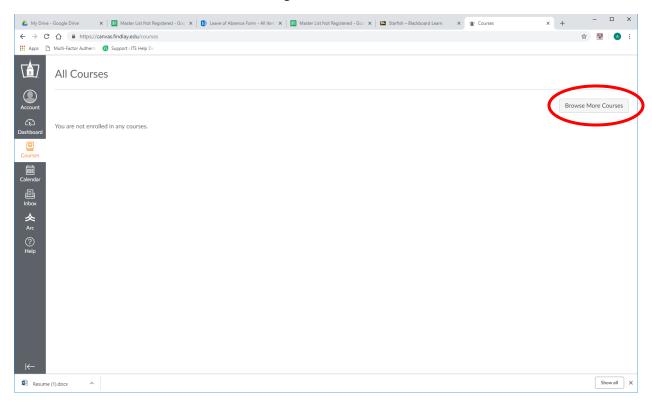

## Click on "+Join this Course" under the "Canvas Training Resource Course"

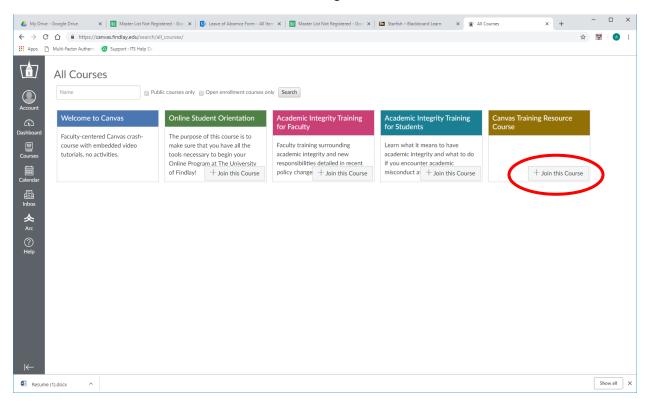

## Click "Enroll in Course" and then either "Go to your Dashboard" or "Go to Course"

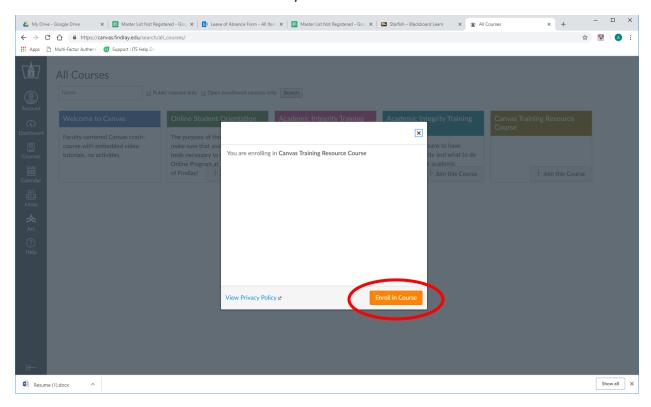

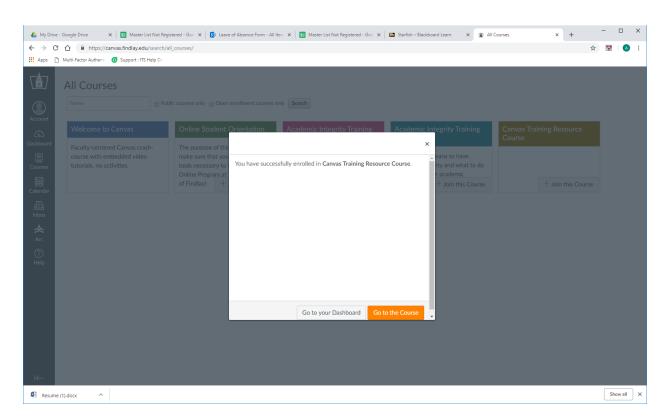

This course will now be in your dashboard and you will be able to access Starfish through this course!

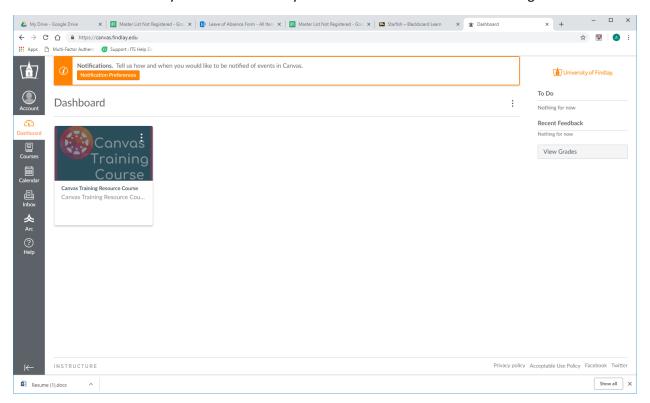

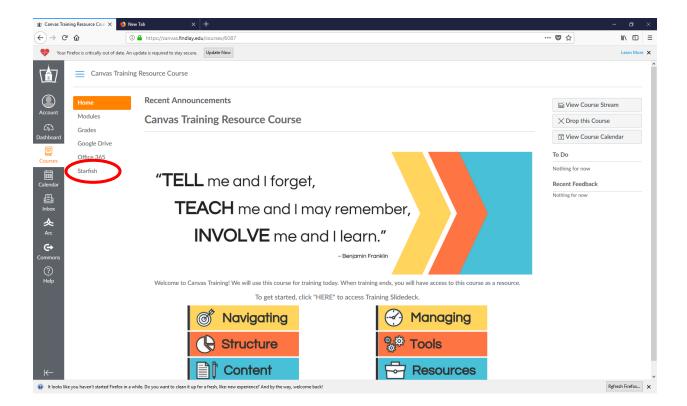